Tutoriel effectué avec le photofiltre 10.10.1

(Filtre utilisé : medhi - DCspecial - Xero - Unlimited2)

1 - Ouvrir un document de taille 1000 x 600 en fond blanc

2 - Mettre vos couleurs Couleur premier plan : Rouge : 89 - Vert : 25 - Bleu : 13 Couleur second plan : Rouge : 210 - Vert : 56 - Bleu : 20

> 3 - Filtre 8bf - Medhi - Wavy lab 1.1 Mettre les valeurs suivantes : Style : linear - Fréq. : 4 - Angle : 123

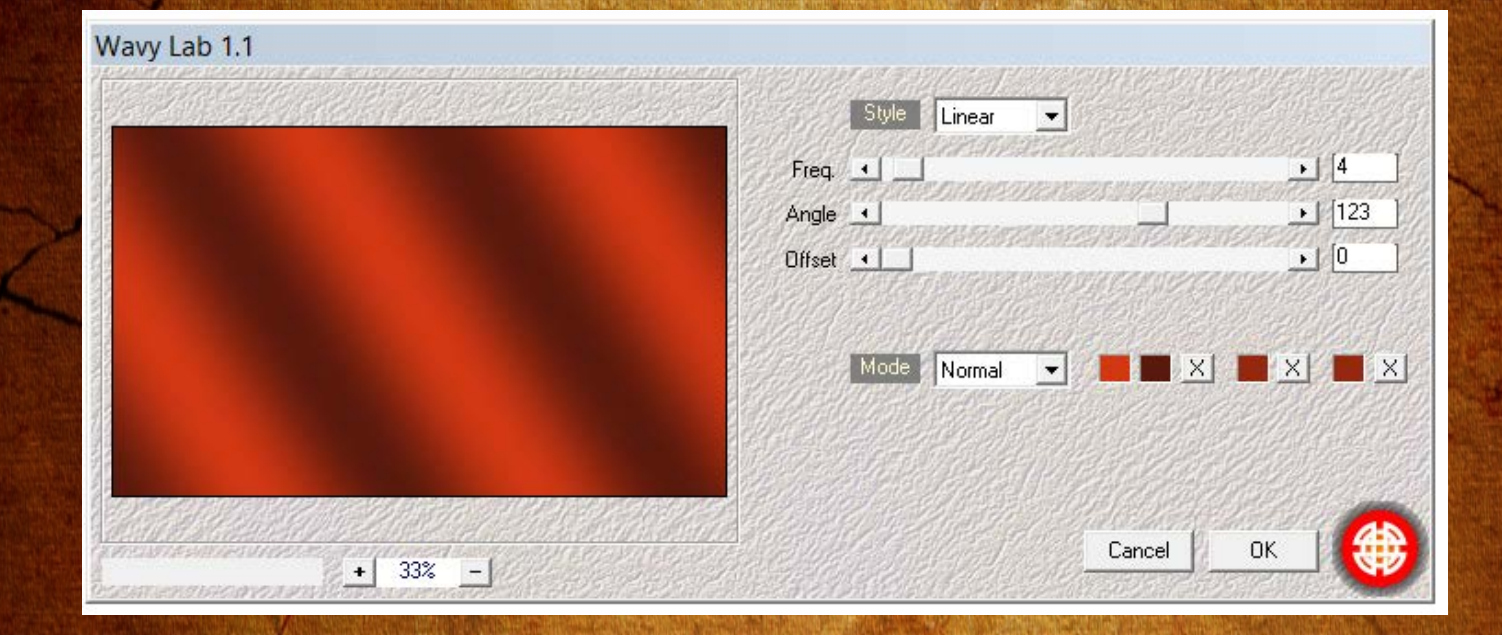

4 - Filtre "Module externe" - "Dégradé" (Forme : Circulaire - Style : constant - Opacité : 40 % - Angle : 190,12 - Couleur de fond (69272C) Nb couleurs : 4

Vous ferez un clic gauche sur le premier choix de la couleur

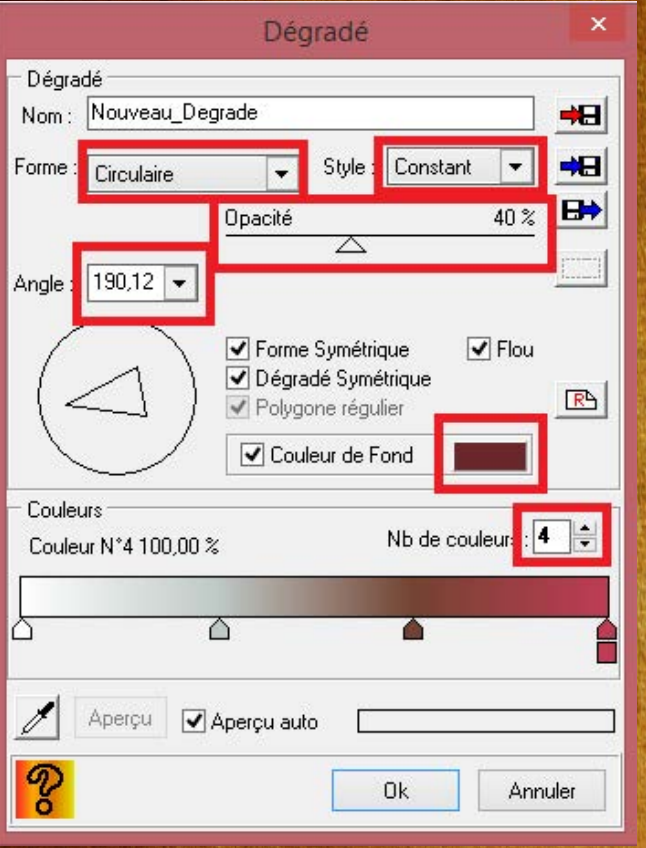

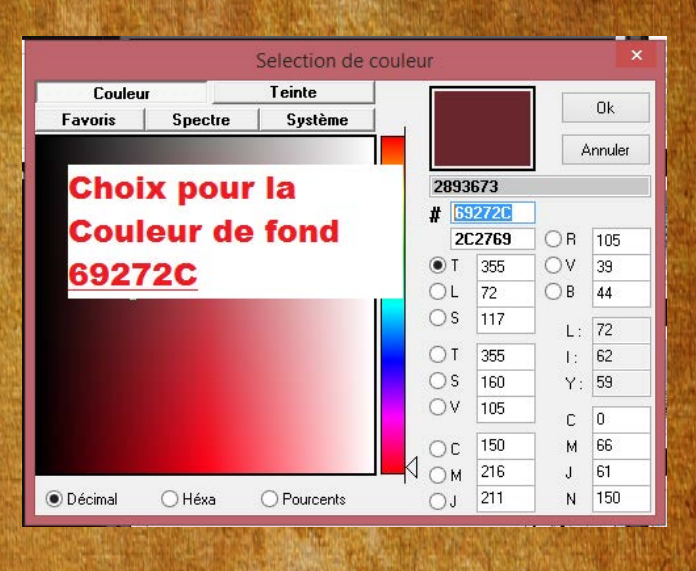

Code couleur du 1 : "FFFFFF" (faite la touche "Entrée" pour valider puis "Ok"

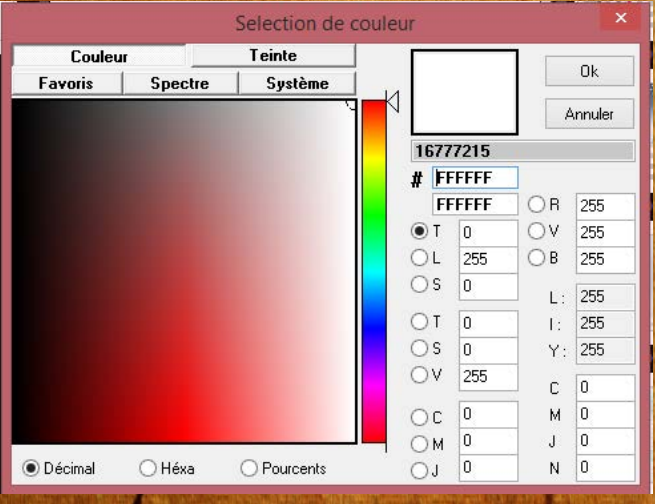

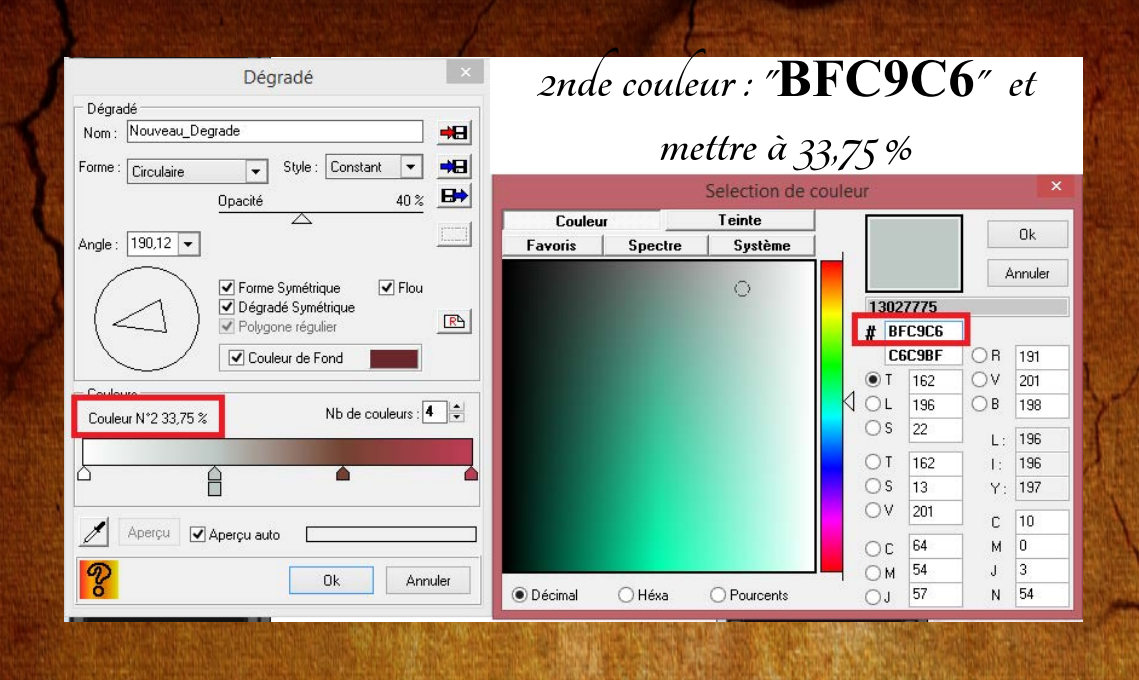

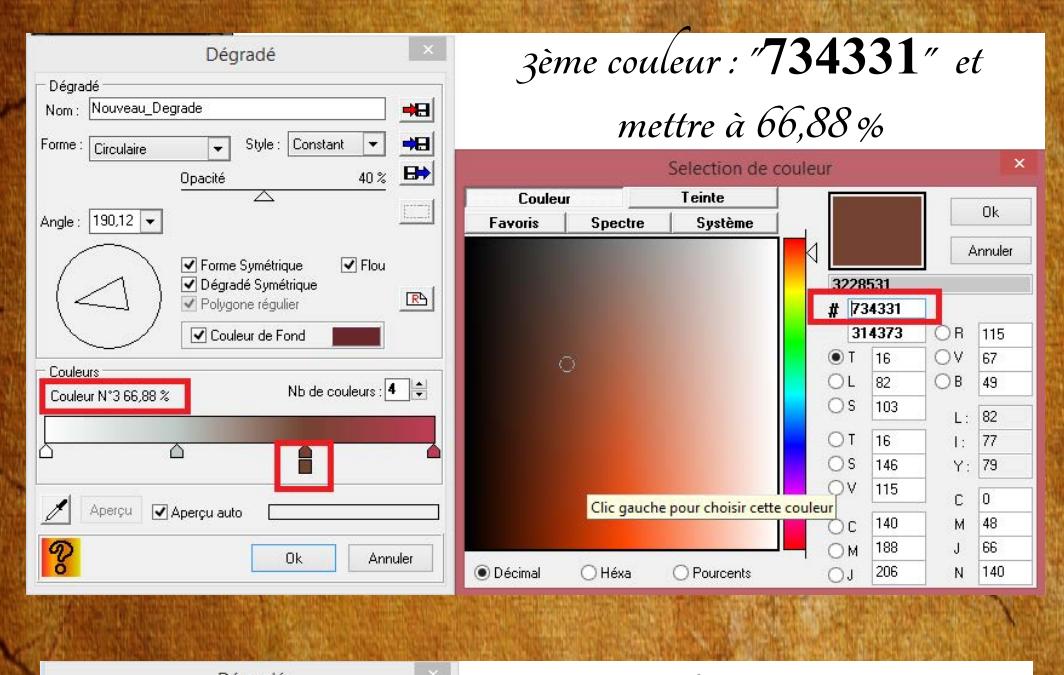

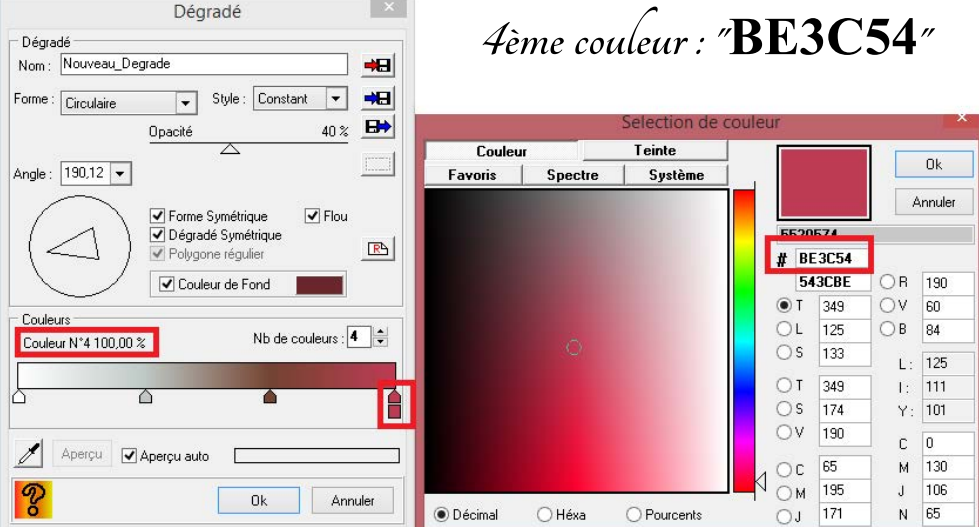

5 - Calque Nouveau - Ouvrir en tant que calque, choisir image 1 Appliquer un mode "Lumière dure"

6 - Calque nouveau - Ouvrir en tant que calque, choisir image 2 Appliquer un mode "Superposition" Positionner : x à -133 et y à -267

7 - Calque nouveau -Ouvrir en tant que calque, choisir élement 1  $\mathscr{P}_{\textit{ositíonner :}}$  x à -9 et y à 4

8 - Dupliquer le calque et positionner : x à 394 et y à 12

9 - Dupliquer le calque - Faire une symétrie horizontale et positionner x à 777 et y à -60  $\mathcal F$ usíonner votre troís éléments ensembles pour vous donnez un seul $^$ calque avec cet élément

10 - Calque nouveau - Ouvrir en tant que calque, choisir l'image 3 Positionner : x à - 5 et y à 357 et mettre Largeur à 396

11 - Calque nouveau - Ouvrir en tant que claque, prendre le bonhomme de neige Positionner : x à 8 et y à 75 Largeur à 455 Ombre portée : -10 pour x et 10 pour y couleur noire Opacité de l'ombre à 44 % Style lissé avec un rayon de 20

Clic droit et fusionner l'ombre

12 - Calque nouveau - Ouvrir en tant que calque et prendre les boules de neiges Positionner : x à -46 et y à 470 Largeur 296 Dupliquer le calque et positionner : x à 216 et y à 469 Largeur 280 13 - Calque nouveau - Ouvrir en tant que calque et prendre le personnage Positionner : x à 289 et y à 25 Ombre portée delta x à - 10 et 10 pour y en couleur noire Opacité de l'ombre à 25 % - Style lissé rayon 20 14 - Calque nouveau - Ouvrir en tant que calque et image 4 Positionner : x à 74 et y à 541 15 - Calque nouveau - Ouvrir en tant que calque et prendre le lapin allongé Positionner : x 651 et y à 416 Largeur à 285 et hauteur 167 (donc décocher conserver les proportions) Ombre portée pour delta x à -10 et y à 0 couleur noire Opacité de l'ombre à 37 % - Style lissé rayon 17 16 - Calque nouveau - Ouvrir en tant que calque et prendre le lapin debout faire une symétrie horizontale Positionner : x 706 et y à 294 Largeur à 301 Ombre portée pour delta x à -10 et y à 0 couleur noire Opacité de l'ombre à 40 % - Style lissé rayon 17

17 - **Vous mettrez les calques n° 4 - 5 - 6 et 8 en non visible**

et faure fusionner tous les calques visibles Vous avez donc comme capture écran

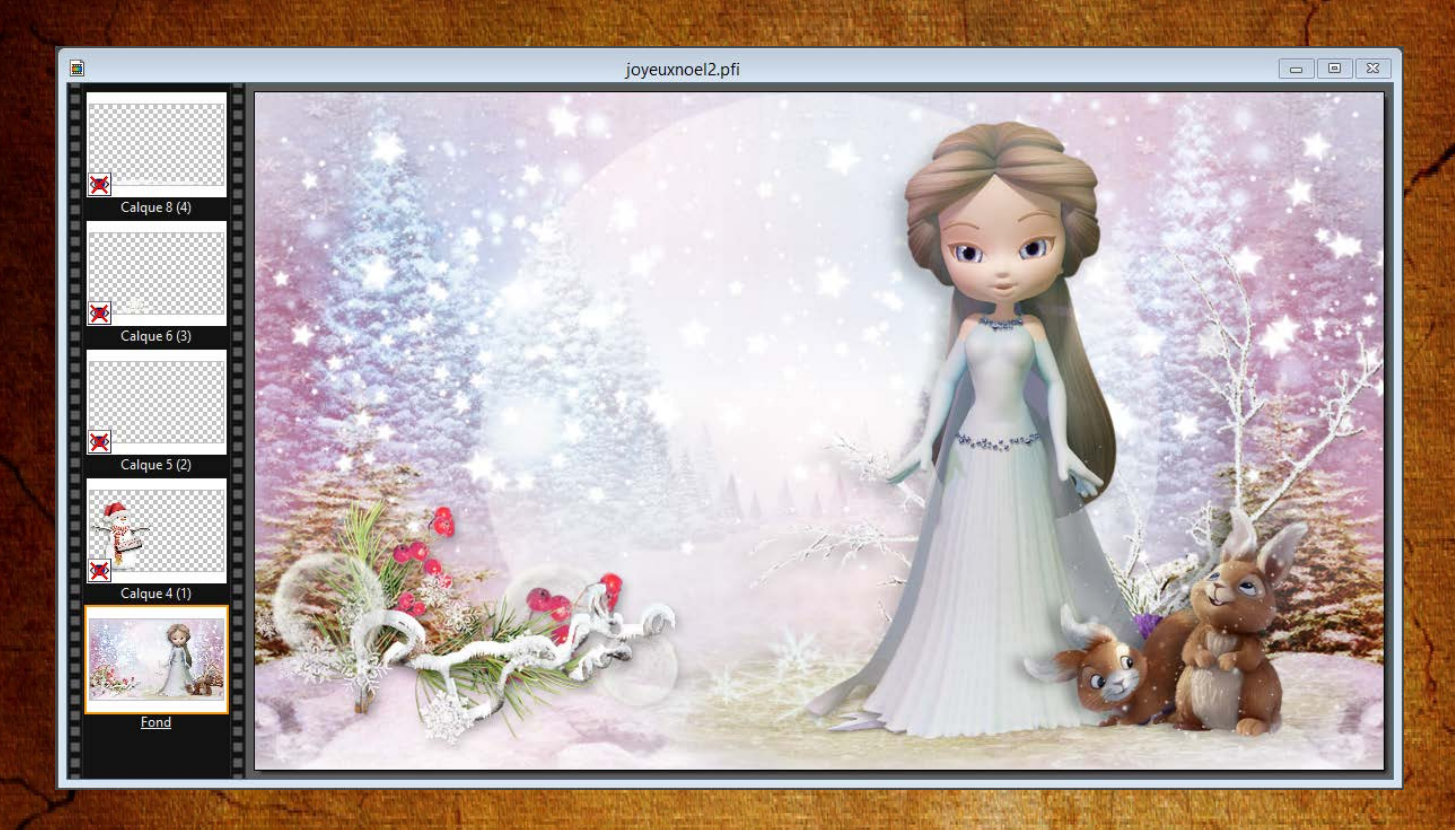

18 - Filtre 8bf - Unlimited 2 et prendre le filtre DCspecial 1969 et mettre intensity à 90

19 - **Vous mettrez les calques n° 4 - 5 - 6 et 8 en visible et vous fusionnerez les 4 calques ensembles sans mettre le fond** Filtre 8bf - Unlimited 2 et prendre le filtre DCspecial 1969 et mettre intensity à 40

20 - Fusionner tous les calques

21 - Filtre 8bf - xero - porcelaline XL

Mettre pour la valeur "Blue" à 30

22 - Filtre 8bf - Unlimited 2 Lens Flares - Flare 01 - Intensity à 100 et cocher Flip Horizontal

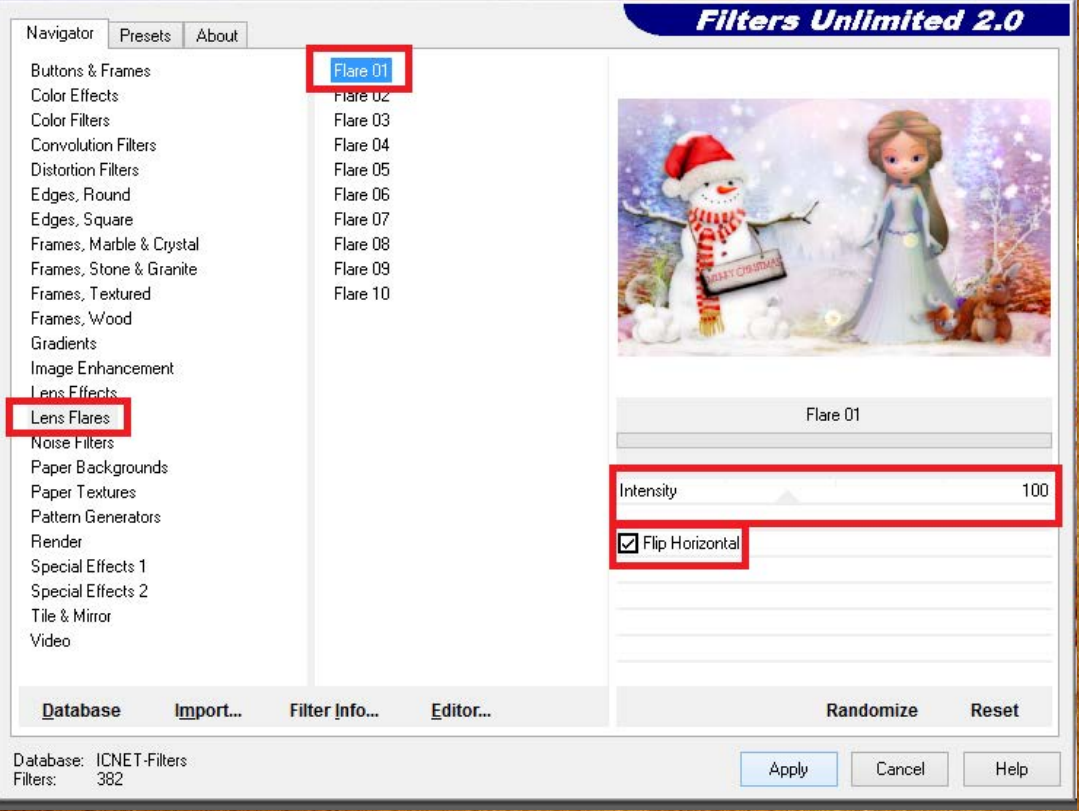

23 - Filtre 8bf - Unlimited 2

Buttons et frames - Glass frame 2 et taille de la frame à 10

24 - Signer votre réalisation